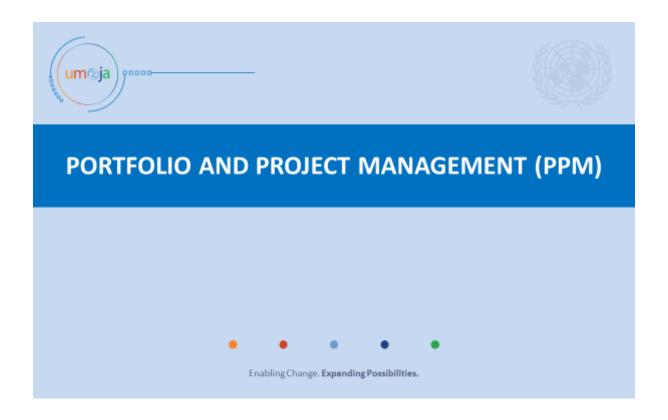

# UN-Habitat PPM Job-Aid October 2018

# A. Create a Project (or Programme) log frame in SMA

#### 1. Login to SMA

Use the link below to log-in (note that after go-live, you will log-in through the regular Umoja interface)

https://gwr.umoja.un.org/sap/bc/ui5\_ui5/ui2/ushell/shells/abap/FioriLaunchpad.html

❖ Enter user name and password that you've been assigned (see 'Login IDs' file) (note that after go-live, this will be your usual Umoja login ID)

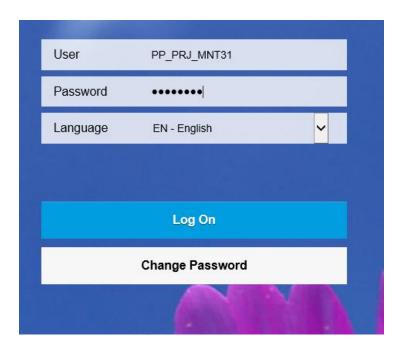

Click on the "Log on" button.

The below landing page comes up:

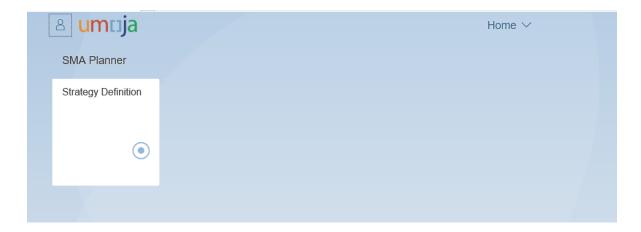

#### 2. Create a Project/Programme Strategy in SMA

Select the 'Strategy Definition' App

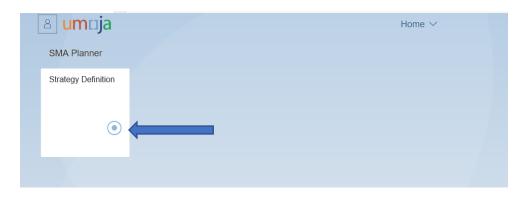

Click on the '+ Create' link on the top right of the screen Strategy Definition ~ < UNHABITAT Strategies (22) 63 Open // Edit 🗊 Copy 🛅 Delete ≜ End date Title/Short Description Status Annual Peacekeeping Framework 01.08.2017 31.08.2018 Submitted APK-1 Annual Peacekeeping Framework 01.01.2018 31.12.2018 Submitted APKFW\_Title APKFW\_Name Annual Peacekeeping Framework 25.09.2018 24.09.2019 Approved Norwegian Contribution to UN-Habitat Core Support 2016 01.01.2016 31.12.2018 Approved Project Logframe 01.08.2018 31.08.2018 UN-H SF 18-19 KS HSP/GC/XXXX Longer Term Strategic Plan 01.01.2018 31.12.2019 Approved ✓ UN-Habitat Strategic Framework 2018–2019 HSP/GC/26/6\_EAput Longer Term Strategic Plan 01.01.2018 31.12.2019 Approved

#### The below page comes up:

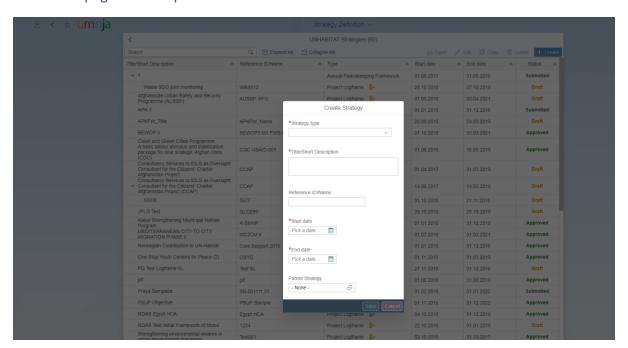

#### Select 'Strategy Type' from the drop-down list

Annual Peacekeeping Framework, Cost Recovery Framework and Programmatic Implementation Plan – These are not relevant to UN-Habitat

Longer Term Strategic Plan – Select this to enter the Logframe of a Programme where the Programme will be implemented by multiple projects.

Project Logframe – Select this to enter the logframe of stand-alone Projects.

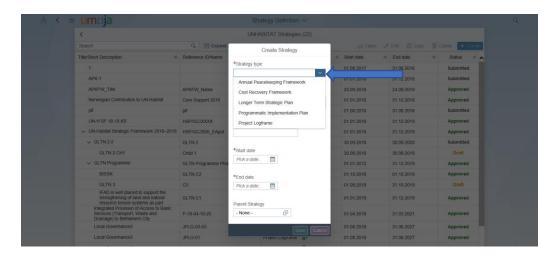

- Enter the name of the Project in the 'Title/Short Description' box. For example, "Landscape Wildlife and People".
- Enter the 'Reference ID/Name'
  The Reference ID is the 'PAAS Code' for the Project, for example: P-17-01-12-49
- Select the project Start date and End date.

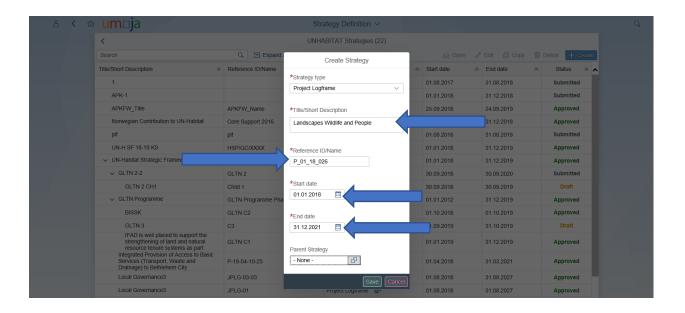

- ❖ On the "Parent Strategy" click and select UN Habitat Strategic Framework 2018-2019.
  NOTE:
- ➤ If creating the logframe of a Programme or logframe of a stand-alone Project; you should select the UN-Habitat Strategic Framework

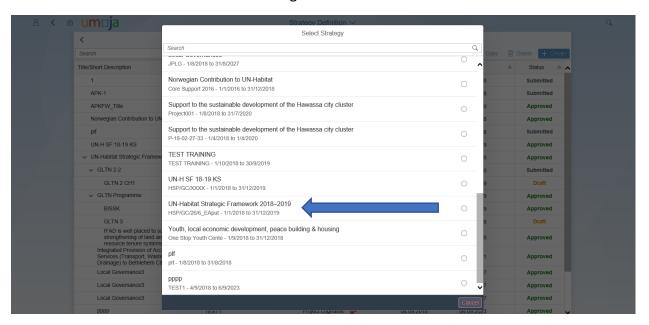

➤ If creating the logframe of a 'child project', that is, a project that is supporting the implementation of an existing Programme created as 'Long Term Strategic Plan'; you should select the Programme from the drop-down. This allows the Expected Accomplishment of the Programme to be available to the Project for tagging later on in the process

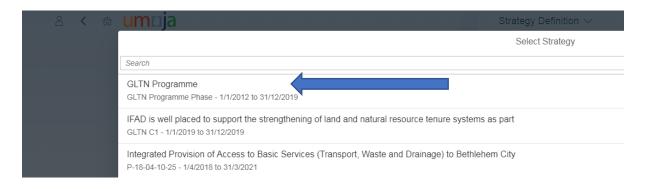

Click on the Save button.

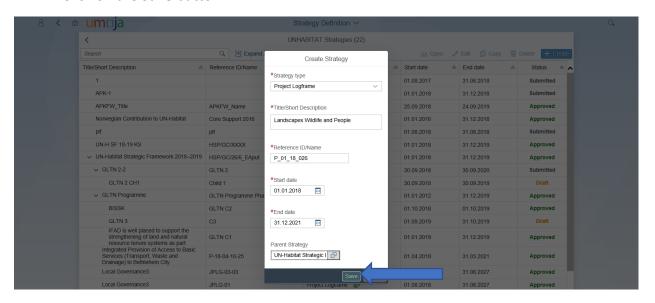

#### The below page comes back up

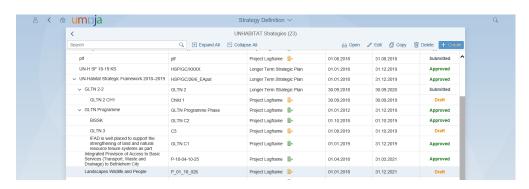

- Select the project or programme just created.
- Open the Strategy by clicking the 'Open' button from the menu on the top (the glasses icon).

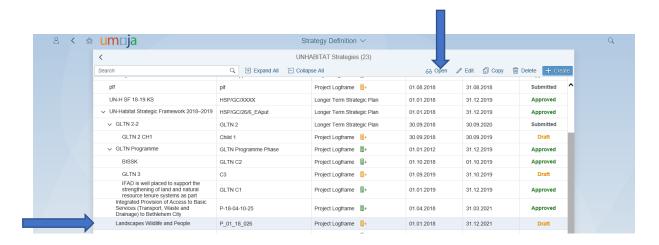

#### The below page comes up

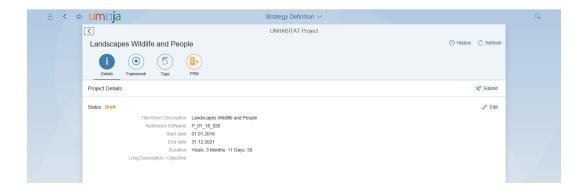

❖ On the "Details" tab, click on the 'edit pencil' to enter the Long Description / Objective

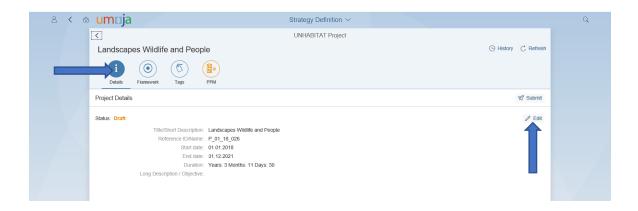

#### Enter the Long Description of the Project.

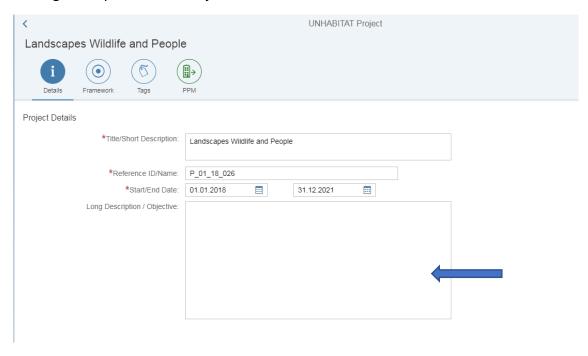

Click on the Save button (at the bottom right corner of the screen).

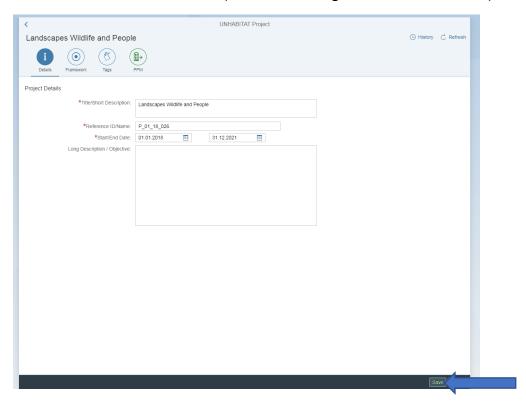

- 3. Add the Project/Programme Logframe details to the Strategy
- Click on the "Framework" icon.

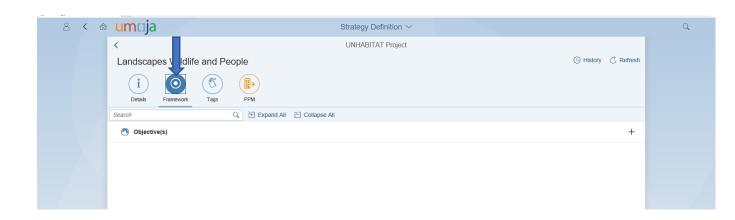

#### **Add Project Objective**

Click on the Create button "+" on the top right corner.

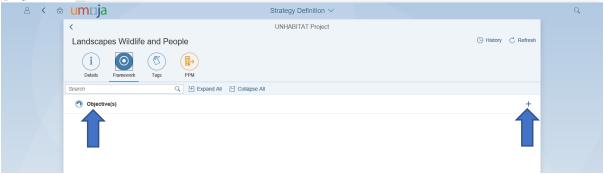

- Enter the description for Objective.
- Click on the Save button.

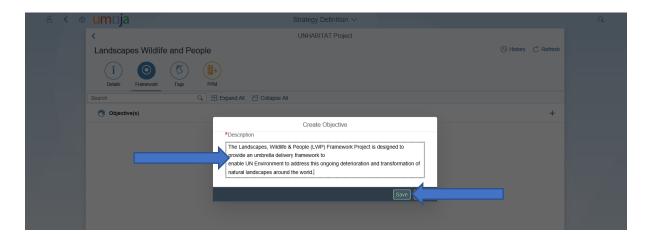

#### **Add Project Outcomes**

❖ Click on the "+" sign next to the **Outcomes** menu.

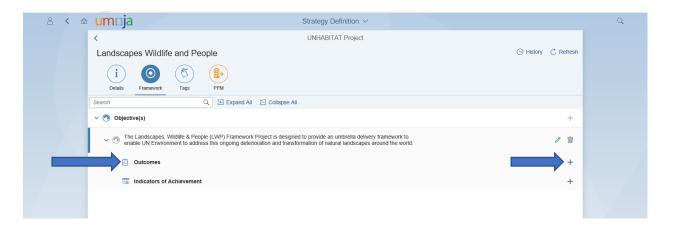

- Enter the Name and description.
- Click on the Save button.

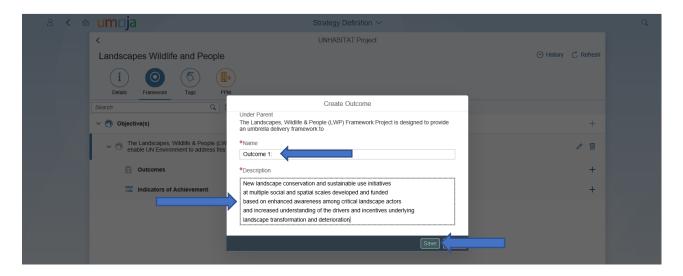

#### **Add Project Outputs**

Click on the "+" sign next to the Outputs.

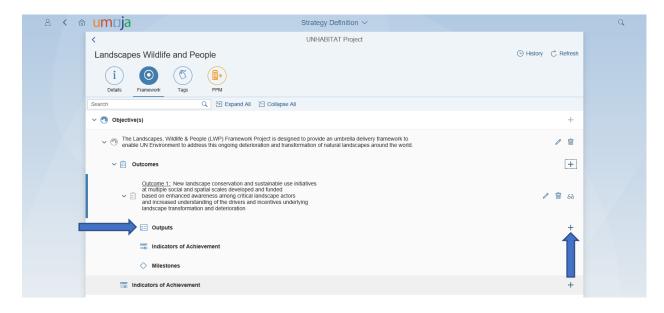

- ❖ Add Name and Description.
- Click on the Save button.

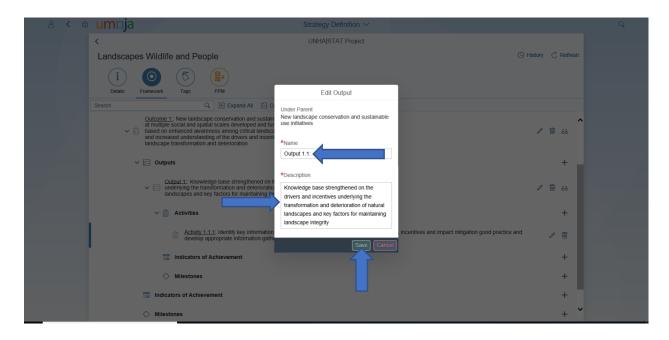

#### **Add Project Activities**

Click on the "+" sign next to the Activities.

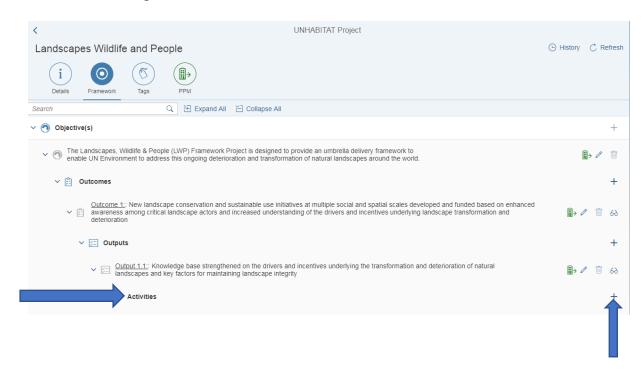

- ❖ Add Name and Description.
- Click on the Save button.

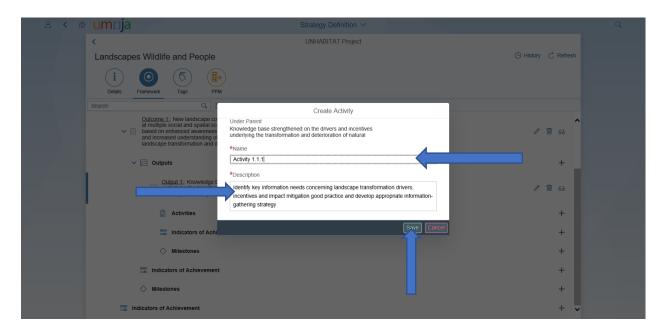

#### Add project indicator of achievement

❖ Click "+" sign next to the Indicators of achievement.

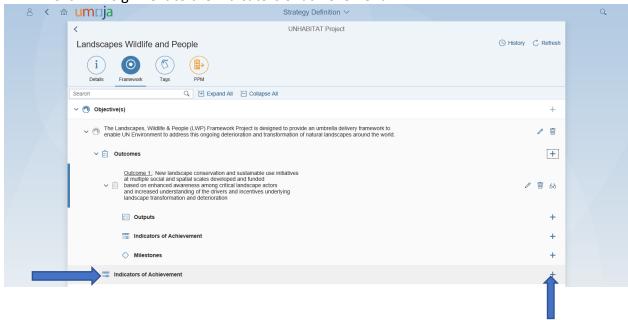

- Enter the Description and Measure.
- Click on the Save button.

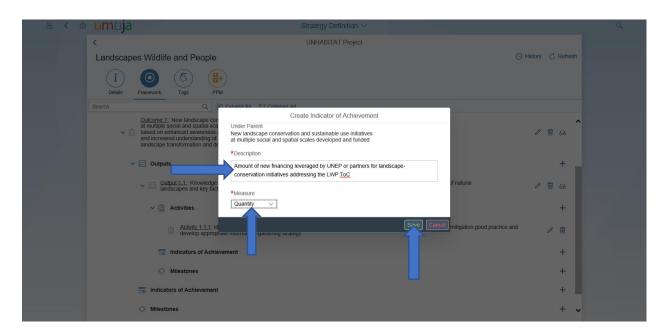

### Click on the 'Indicator of Achievement' and click on the 'open icon' (glasses icon)

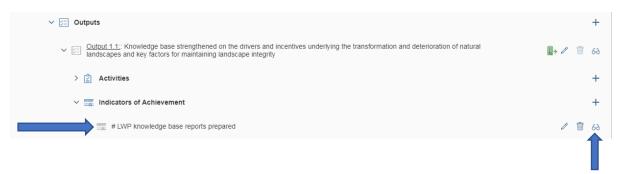

#### The below page comes up:

#### Click the 'edit pencil' to add Means of Verification

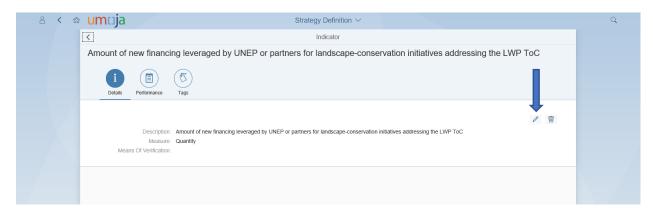

#### Enter the means of verification and Click 'Save'

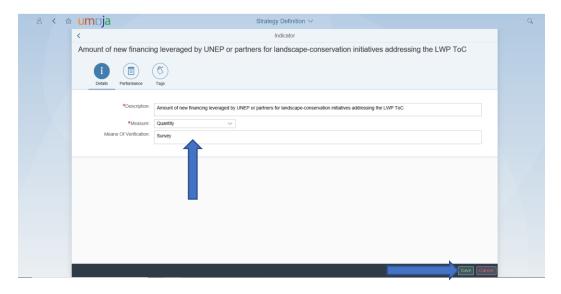

#### Click the 'Performance Icon' to enter the Performance measure

#### Click Save

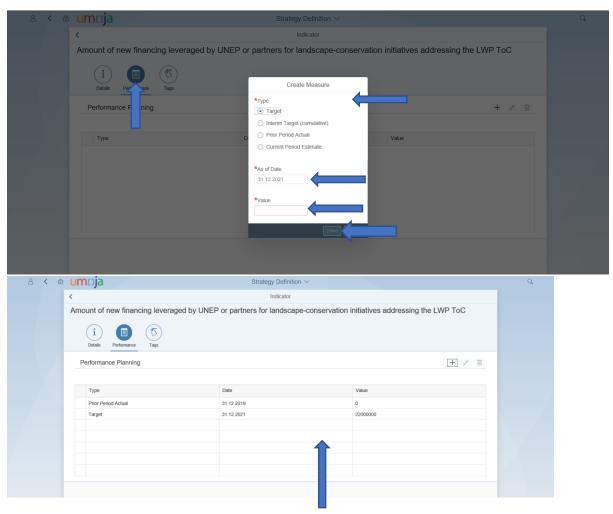

The above is what you get after saving.

#### **Add Project Milestones**

- Click "+" sign next to the Milestones
- Enter the Description and pick a date.
- Click on the Save button.

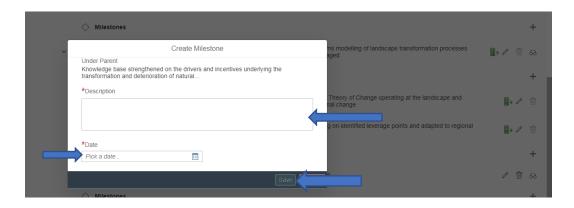

#### Tag the Project

For the current PPM release, only Expected Accomplishments (EAs) will be available as Tags. In future release, there will be opportunity to create other Tags such as NUA, SDG, Gender markers etc.

Still under Strategy Definition, after completing the logframe entries, select the "Tag" icon (next to the 'Framework' icon')

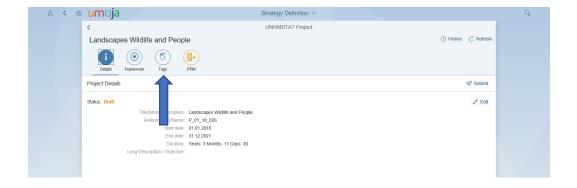

Click on the '>>' button on the extreme-right of the Tag to open the EAs.

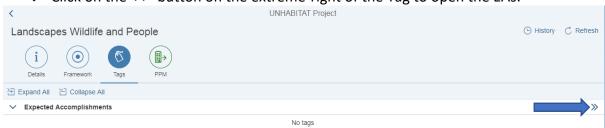

- Select the EA related to the project.
- Save the selected Tag by clicking on the **Save** button at the bottom-right of the page.

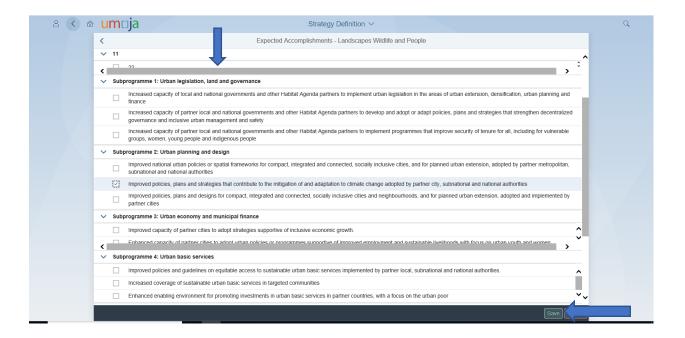

#### **Review Project logframe**

- Click on the Frameworks Icon.
- Click on the "+ Expand All" to view Outcomes, Outputs, Activities, Indicators of achievement. Check for accuracy and completeness

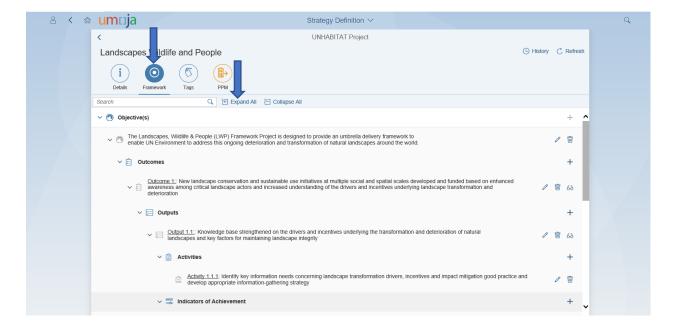

#### 4. Submit and Approve Project Logframe in SMA

# Submit a Project logframe for approval

- Click on the "Details" tab.
- Click on the Submit button.
- Type in 'Remarks'

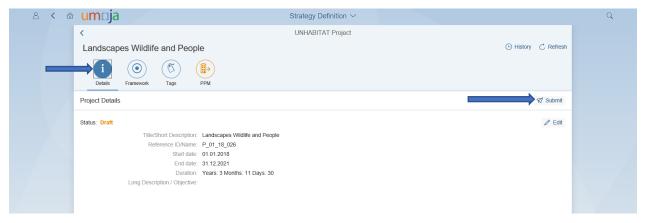

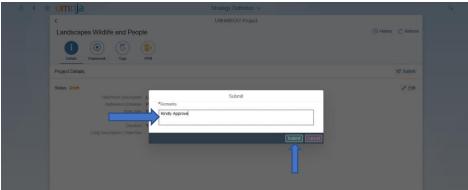

# **Approve a Project logframe**

- Log in with SMA approval role.
- Click on "Strategy Approval" app.

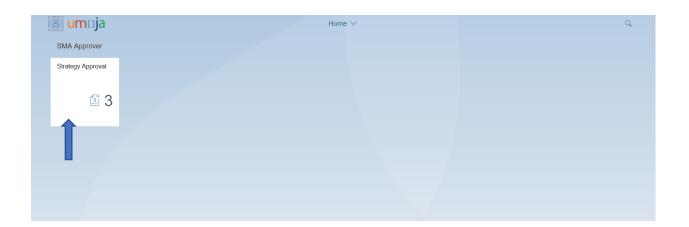

- **Select** the Project logframe that you want to approve.
- **Review** the Project logframe and confirm Project Advisory Group approval.
- Click "Approve" if satisfied. Or Click 'Return' if you require changes to be made.

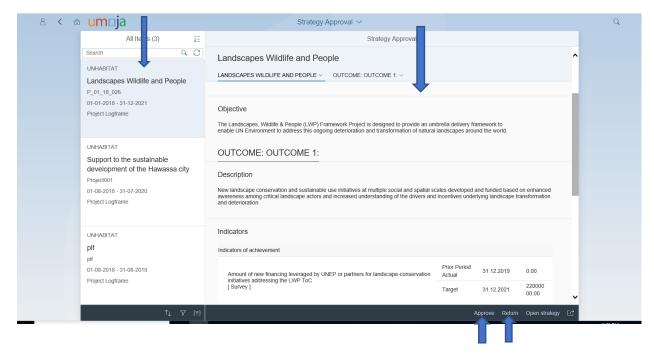

❖ Enter Comment then click "Submit".

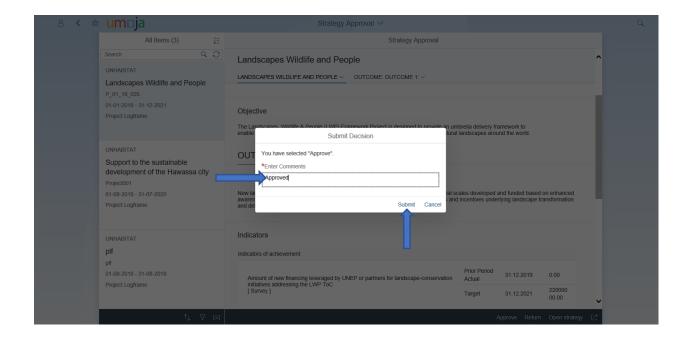

# B. Push Project/Programme Logframe from SMA to PPM

Login back into SMA, highlight the Project/Logframe to be Pushed, and click on the 'open' button to open the approve project logframe.

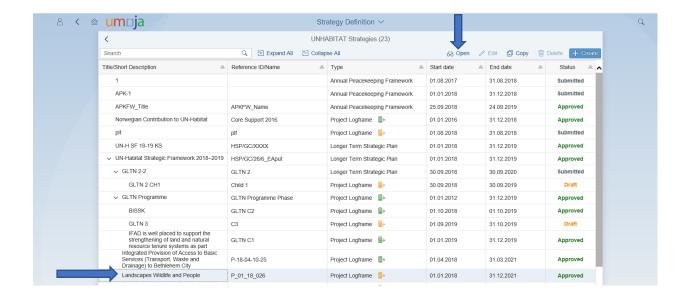

- When project/programme is opened, Click on the PPM icon.
- Click on "Push to PPM" on the top right.

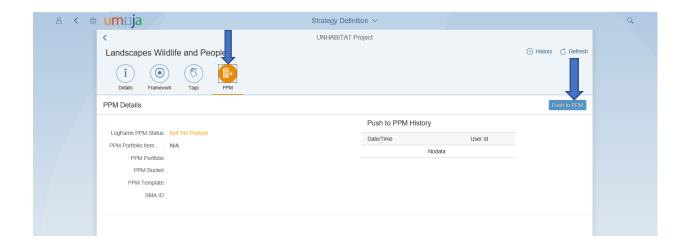

#### The below window comes up

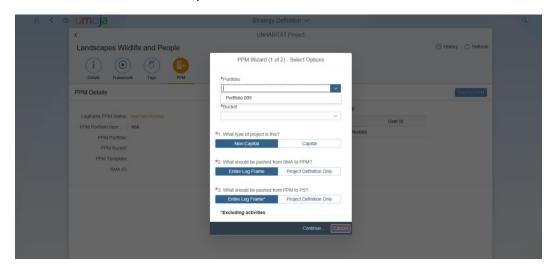

Select the Portfolio and Bucket (Portfolio 005 and UN-Habitat as Bucket)

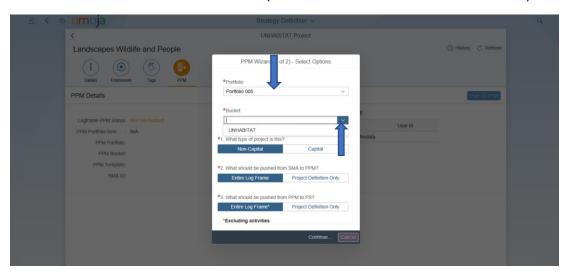

Select the applicable options in the questions for Project type

#### **UN-Habitat Project Type is 'Non-Capital'**

Capital projects/programmes are projects/programmes that are capitalized as asset in the books of an organization. For example, a project to build an office building that will be owned by UN-Habitat (which we do not do). UN-Habitat usually handover assets acquired through projects/programmes to beneficiaries, donors or host government.

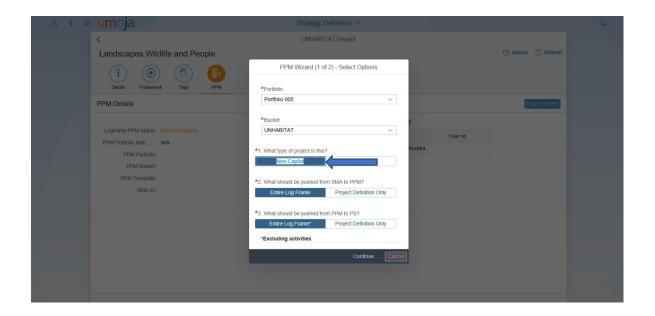

Select the applicable options in the questions 'what should be pushed from SMA to PPM

The option on what to Push from SMA to PPM is the decision of the Project Manager. It should be informed by how the Project Manager wants to breakdown the project to support the implementation, the donor reporting requirements, the nature of the project, the project budget.

Note that the levels pushed to PPM is the levels that will be available in PPM to be pushed to PS (for example, if 'Project Definition Only' is pushed; only one level will be available to be pushed to PS from PPM.

For simple projects, it is recommended to push entire logframe to PPM.

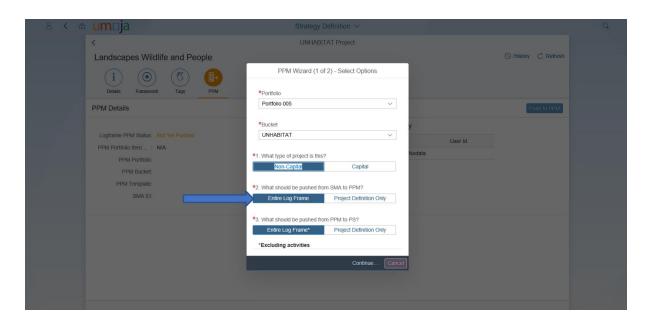

❖ Select the applicable options in the questions 'what should be pushed from PPM to PS

The option on what to Push from PPM to PS is the decision of the Project Manager.

It should be informed by how the Project Manager wants to breakdown the project to support the implementation, the donor reporting requirements, the nature of the project, the project budget.

The levels available to be pushed from PPM to PS is dependent on the levels pushed from SMA to PPM

However, please note that the 4<sup>th</sup> level of the logframe will be excluded and not pushed to PS from PPM and will need to be recreated in PS.

The 4<sup>th</sup> level can be used by the Project Manager as deemed necessary to support financial reporting.

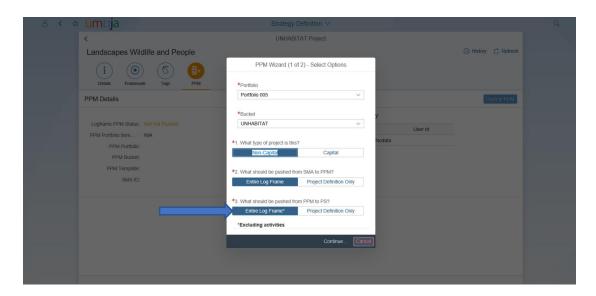

Click on the "Continue" button.

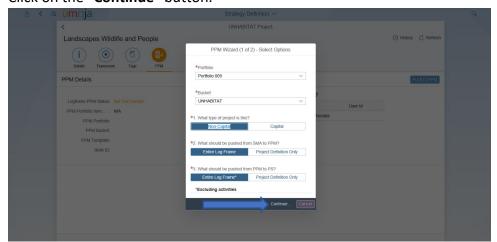

❖ Click "Push" to push to PPM. If you want to amend anything, choose "Back" button.

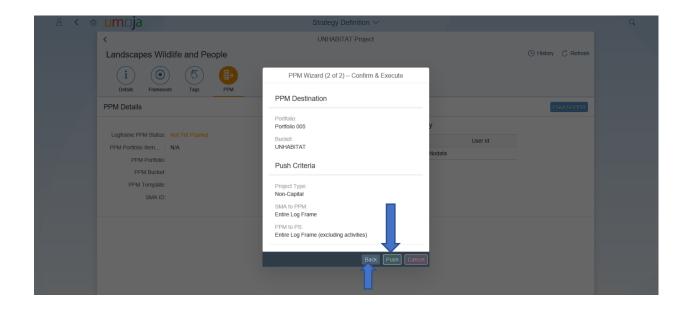

Confirm Project/Programme Logframe has been pushed to PPM The Orange PPM icon changes to Green and the Status indicates 'Pushed to PPM'

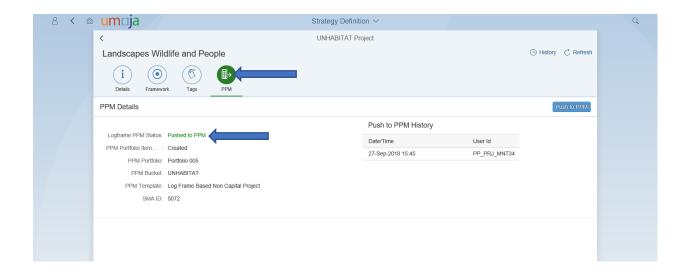

# C. Portfolio Project Management (PPM)

#### 1. Login in to PPM

❖ Login to PPM using the Instruction and ID that was distributed to you. Login first to regular Umoja with your personal user name and ID, and select Non-Production Portal, and change the URL to:

http://unsapr5japp1.umoja.un.org:50000/irj/portal

#### 2. Enrich PPM with the minimum requirements

❖ In the main screen after login, click "Portfolio Management" tab. And Select "Portfolio Items" in the menu on the left side of the screen.
Portfolio Items refers to Projects.

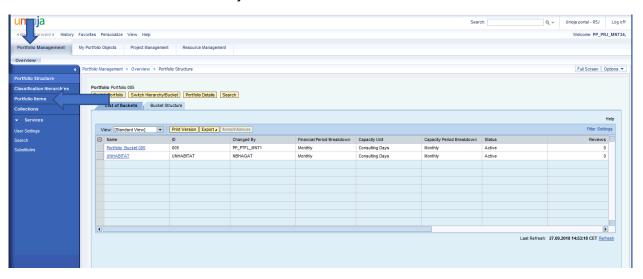

Click on the Item with the 'Reference ID/Name' that you had entered in SMA when creating the project/programme Strategy.

The Reference ID is the 'PAAS Code' for the Project, for example: P-17-01-12-49

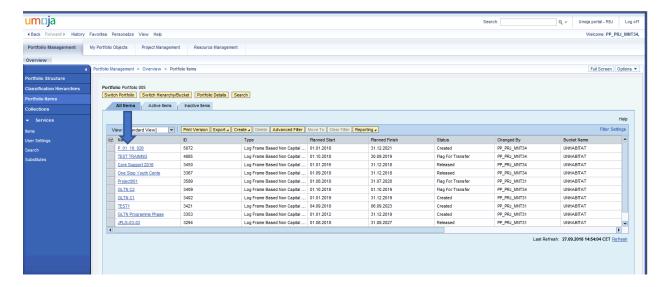

❖ When the Item is open, click "Project", and select "Task" from the drop-down.

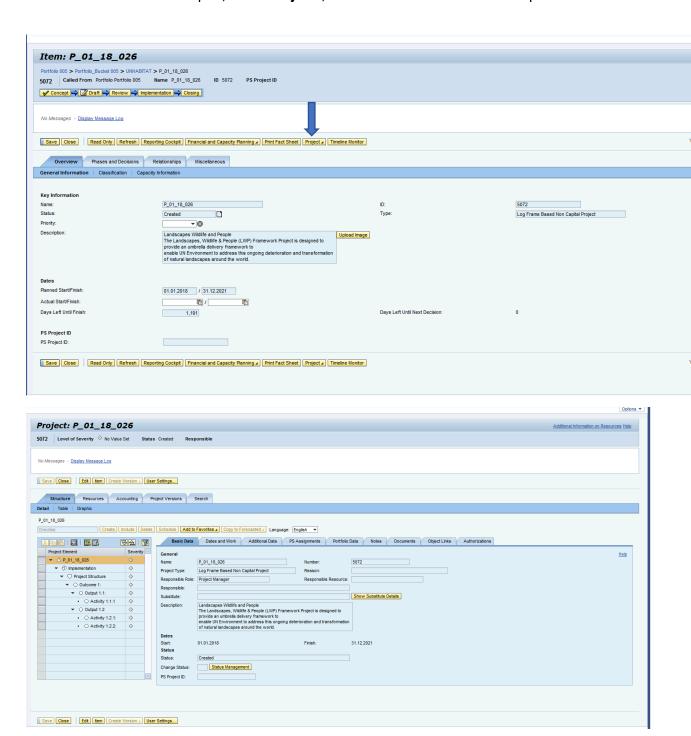

The above window opens when you select 'Task'

- Click on the Project definition (the top node) to make available the 'PS Assignment'
  Tab
- Click on "PS assignment tab" and input the minimum requirements: 'Leading Functional Area', 'Cost Center' and 'Applicant ID'.
- Click "Save" button.

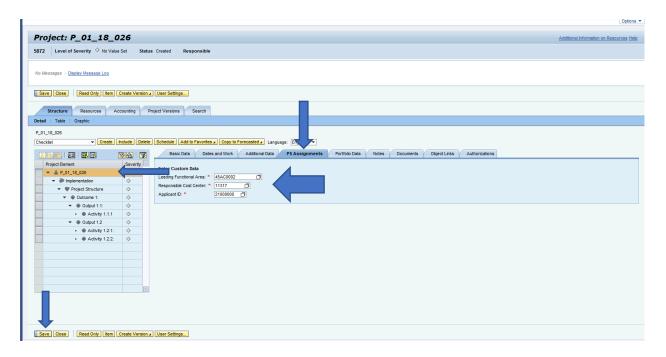

#### 3. Push Project/Programme structure from PPM to PS

Click on 'Basic Data' tab,

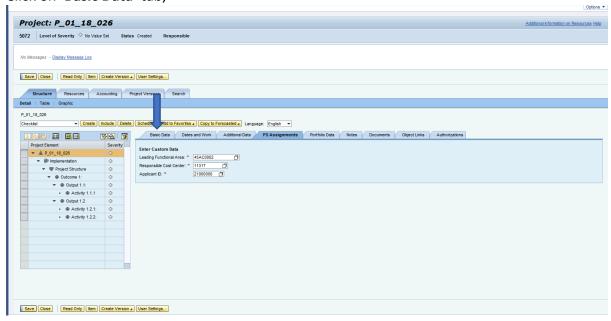

- Click the "Change status" drop down and select "Flag for transfer".
- Click on the "Save" button.

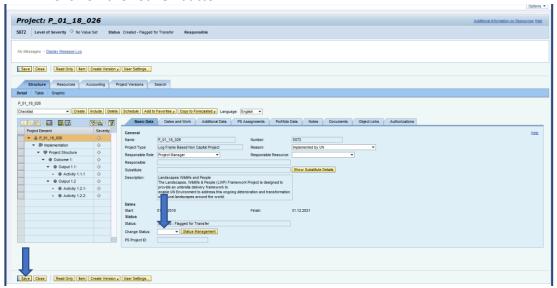

Click on "Accounting tab"

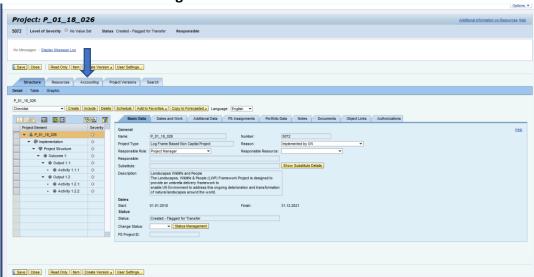

Click on "Assign WBS Elements"

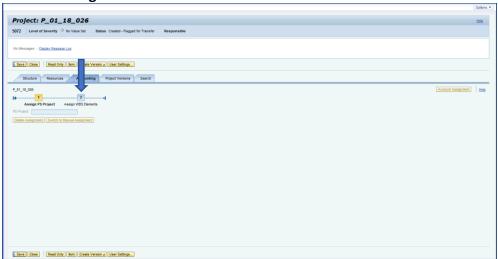

#### The below screen comes up

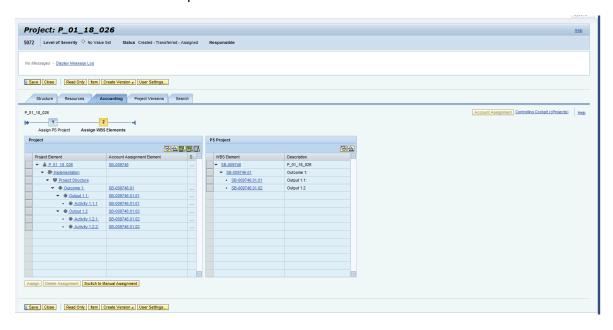

#### D. Enrich WBS and WBSE in PS

This is the point where you enrich/enhance the WBS by creating the 4<sup>th</sup> level and enhance the WBSEs by tagging or linking to grants, geography, cost centre etc. through the 'UN Assignment' and 'Basic Data' tabs to support financial reporting

The Programme Management Officers and Programme Management Assistants are conversant with this environment and will support the Project Manager to perform these tasks as usual or train the Project Manager that wish to perform the tasks him/herself.

Click the first WBSE under the second window 'PS Project' to enhance each level of the WBS as required, starting from the Objective level.

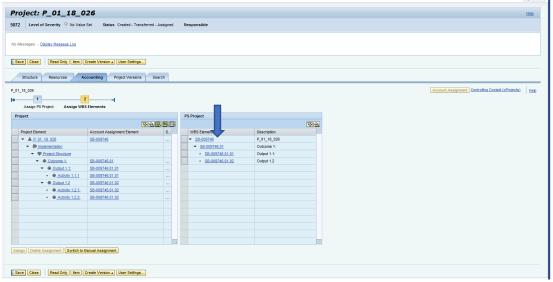

#### The below screen comes up

Click "Project Builder: Change WBS Element"

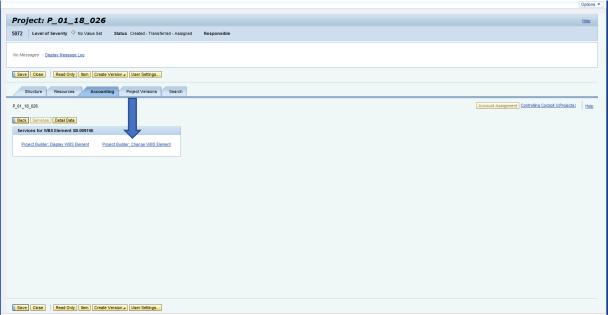

#### The below screen comes up

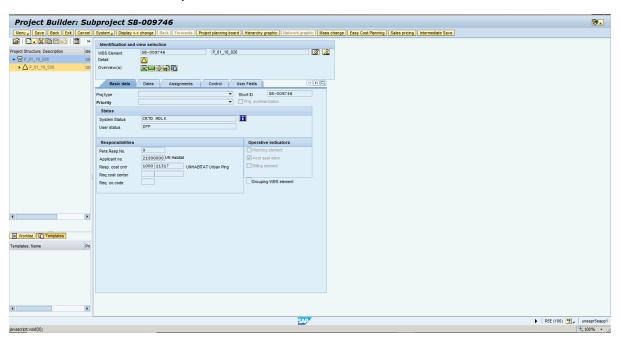

The arrows in the below graph indicates areas that may be required to enrich the WBS/WBSE

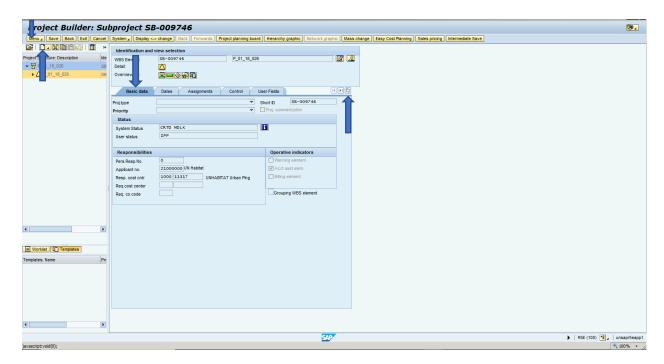

The Project is subsequently available for implementation after the budget release.

Please note that all current processes in PS remains the same and will need to be followed.